## **Add a Commercial Sale Listing**

Follow the steps in this guide to add a commercial sale listing in dash. *Note: Make sure that the sales associate or team with the listing already exists in dash, so that you can associate them with their listing.*

Fields marked with an asterisk (\*) are mandatory.

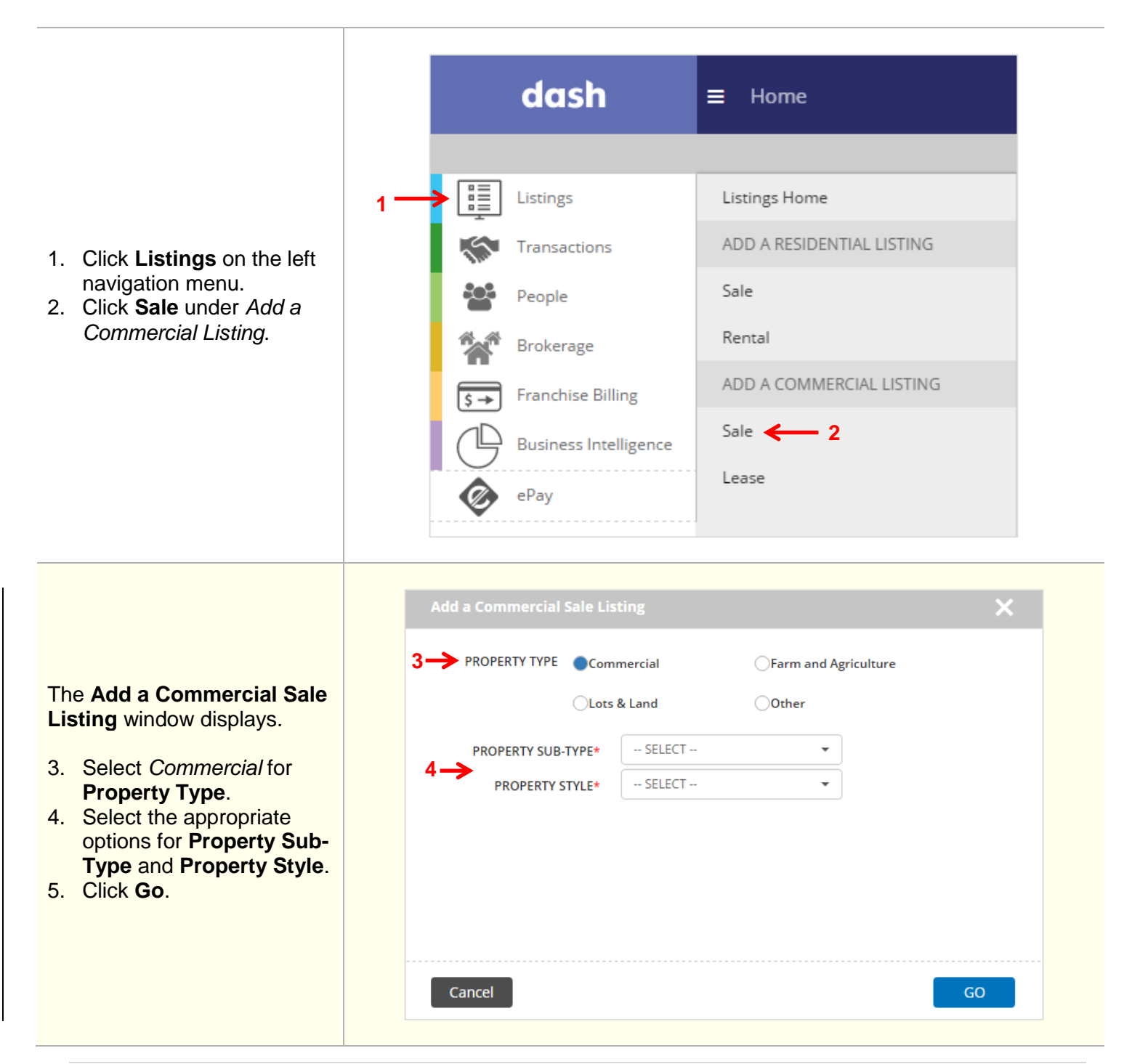

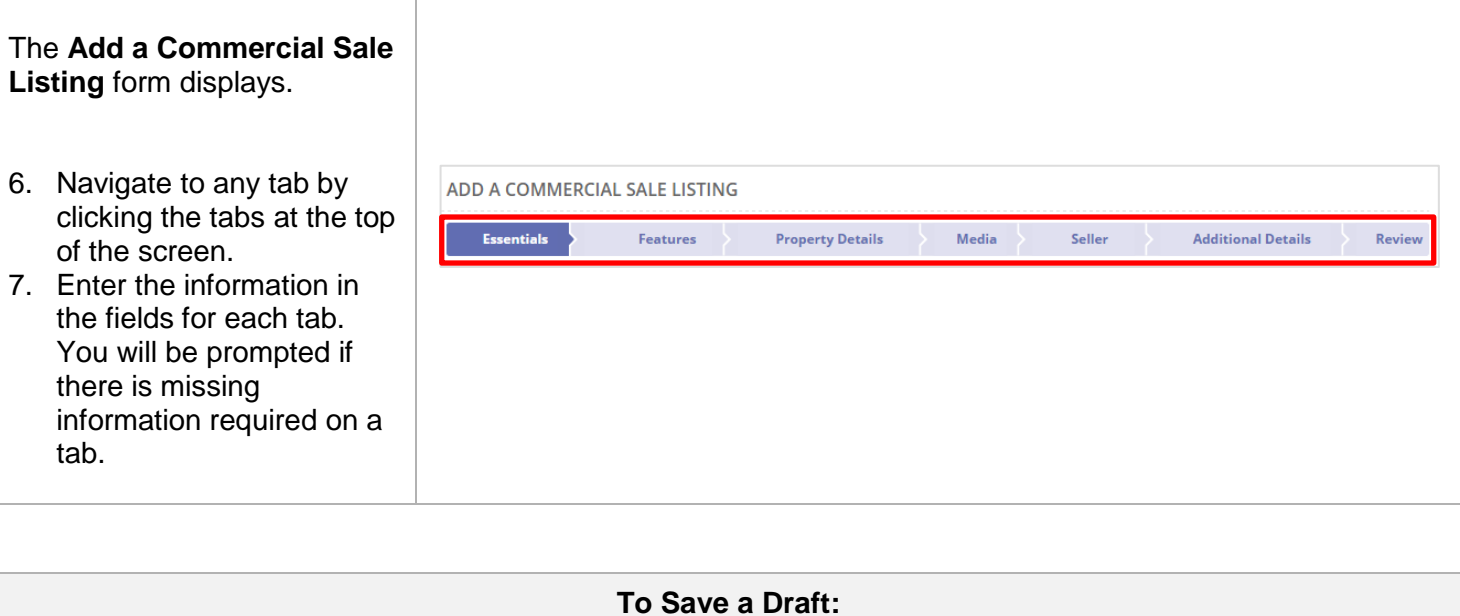

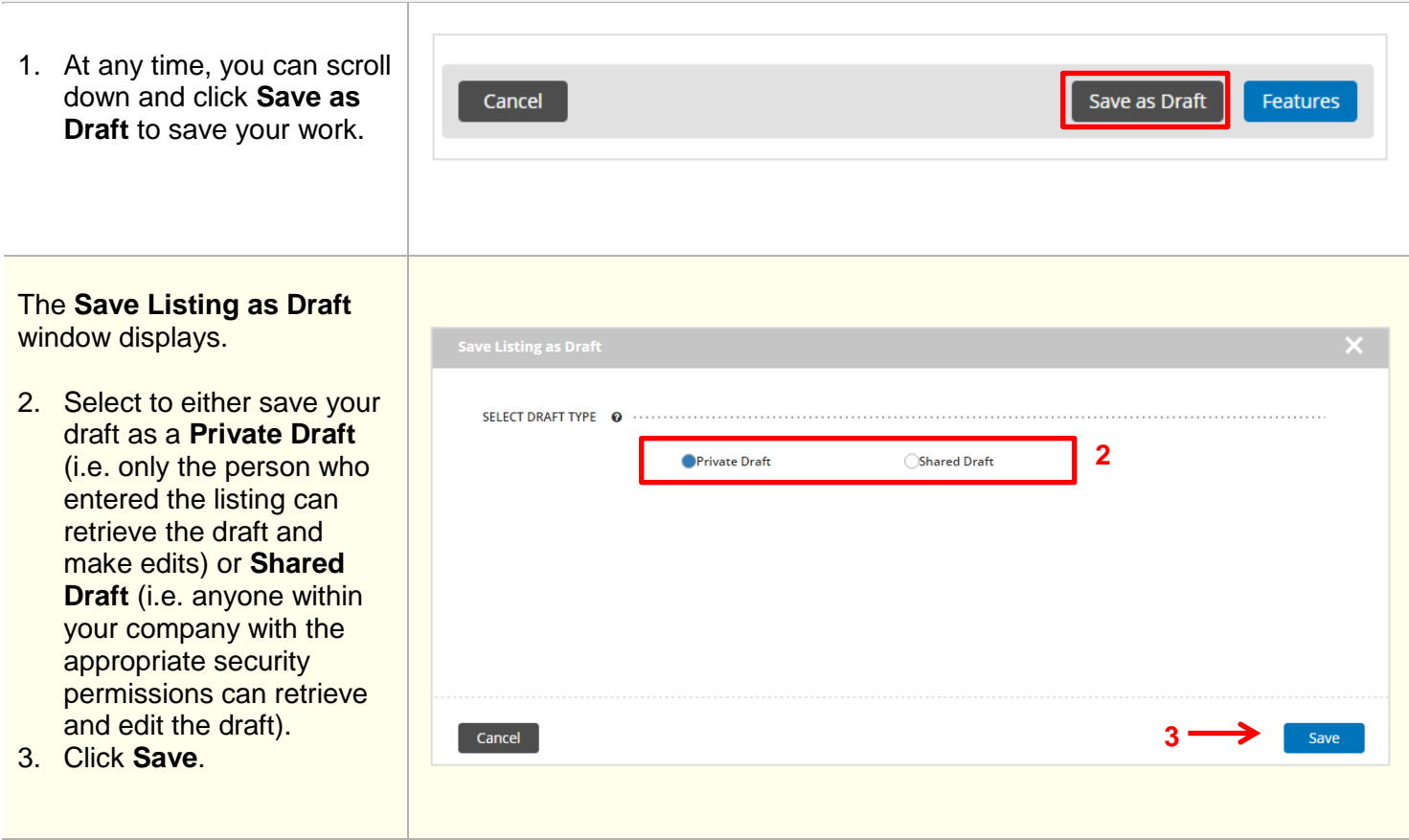

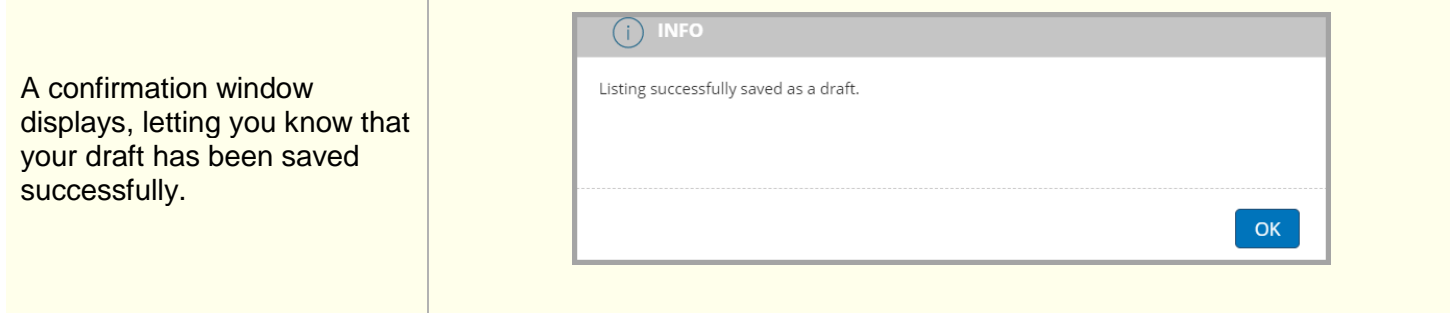

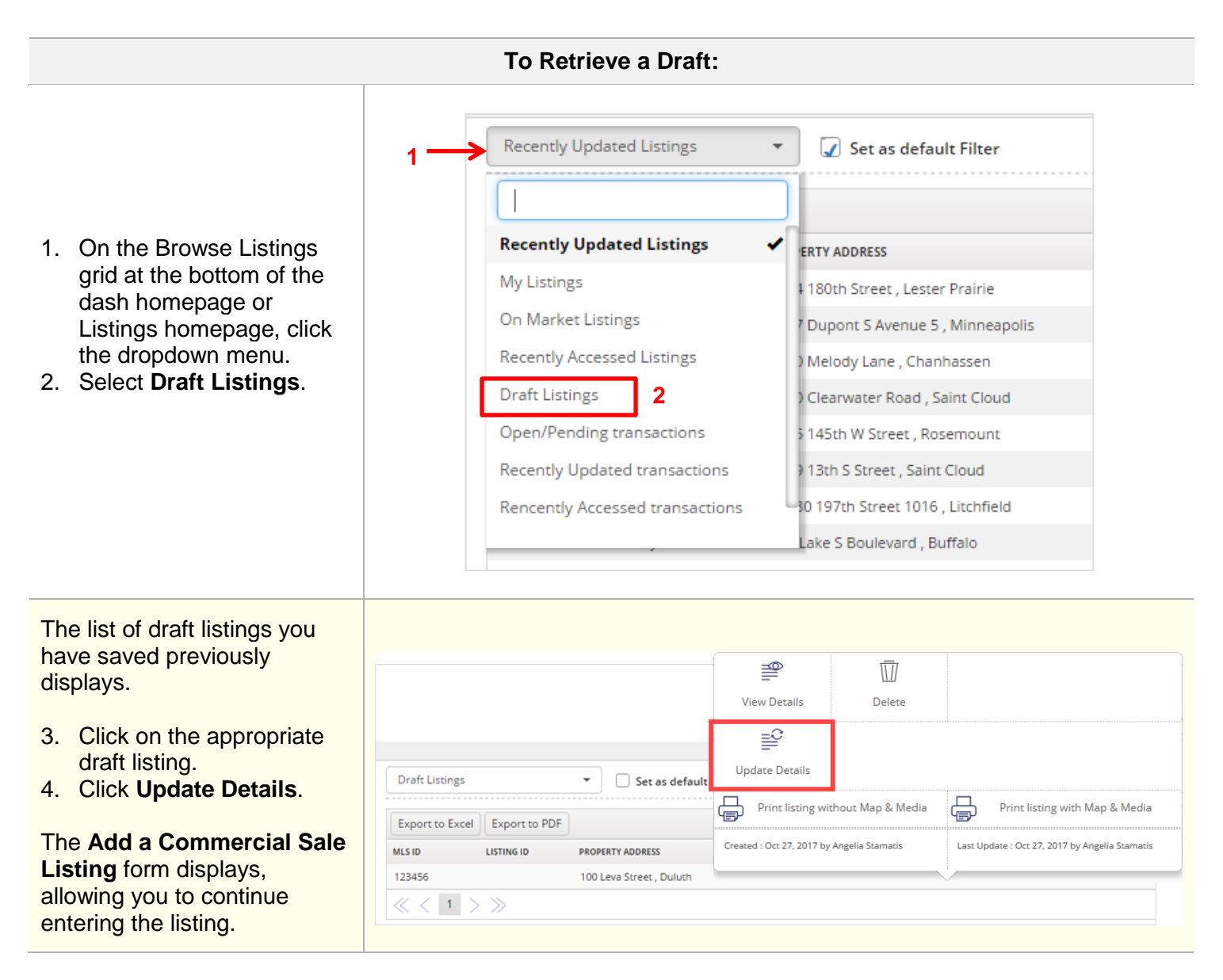

The rest of this guide walks you through each tab of the **Add a Commercial Sale Listing** form.

Remember that all fields marked with an asterisk (\*) are mandatory.

## **Essentials Tab:**

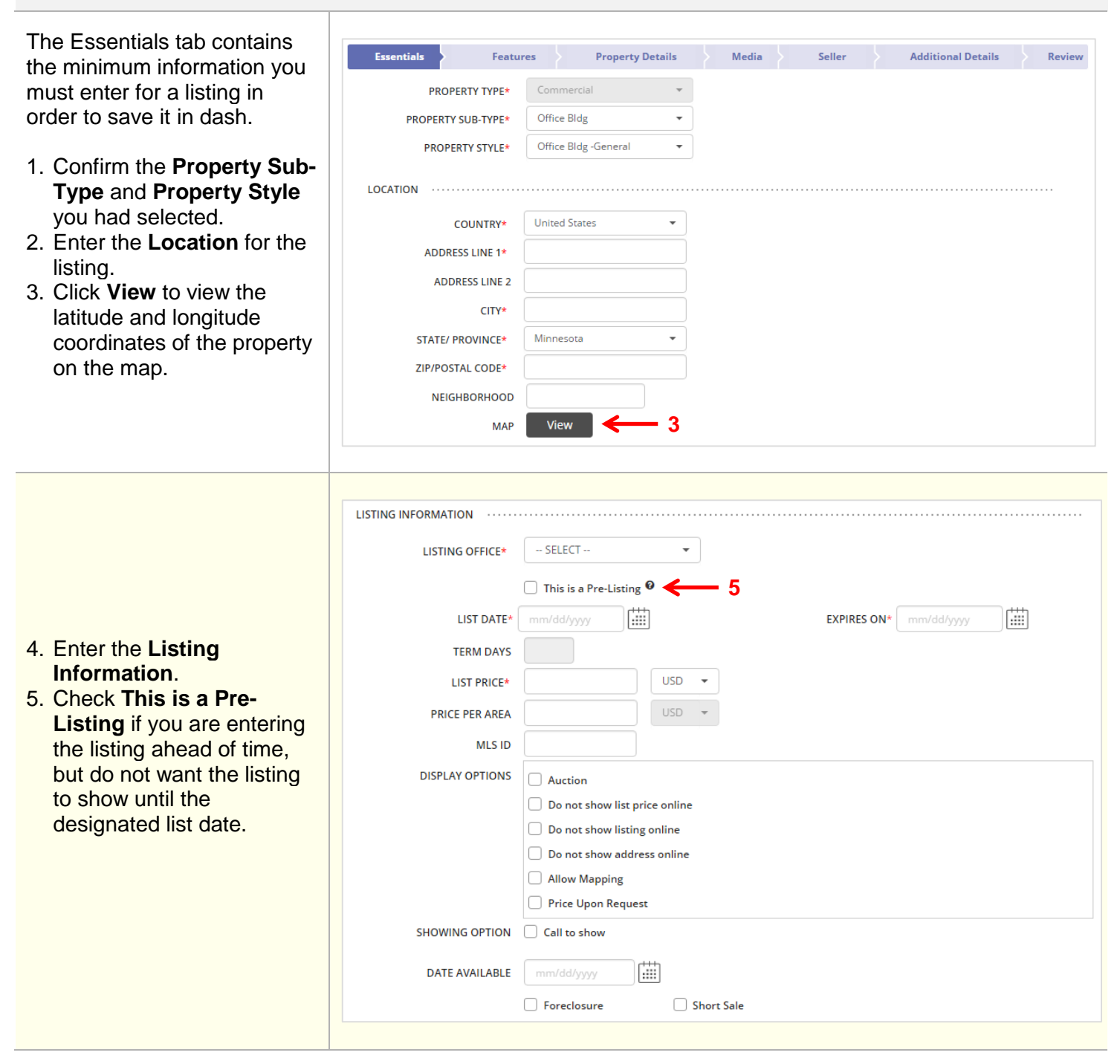

I

![](_page_4_Picture_77.jpeg)

![](_page_5_Picture_75.jpeg)

![](_page_6_Picture_40.jpeg)

![](_page_7_Picture_50.jpeg)

## **Media Tab:**

 $\blacktriangleright$  Media Essentials ! Features  $\checkmark$ Property Details ↓ **Landlord Additional Details Review** USTING PHOTO (1 of 99 Limit) 19. Click **+** to browse and select photo(s) that (i) Drag any photo to the desired sequence. you have previously SELECT ALL | DELETE SELECTED saved to your computer. 20. Once the photo(s) have been ä, successfully saved, **19** they will appear on this tab as shown. **21** building 21. Click **Tags &**  Tags & Description **Description** to add a caption and description for the photo in a different LISTING PHOTO URLs language, if you choose. **VIRTUAL TOUR**  $\mathbf{p}$ 22. You can also upload **LISTING DOCUMENT**  $\blacktriangleright$ virtual tours, floor **23**plans, listing **VIDEO WALK THROUGH** Þ documents, etc. **3D VIDEO**  $\mathbf{r}$ 23. Click **Seller** to move on. Cancel Save as Draft Seller >>

![](_page_9_Picture_70.jpeg)

![](_page_10_Picture_60.jpeg)

## **Additional Details Tab:**

![](_page_11_Picture_39.jpeg)

 $\begin{array}{c} \hline \end{array}$ 

**Review Tab:**

![](_page_12_Picture_85.jpeg)